# Sitecore CMS 7.5 Upgrade from Sitecore Azure 7.5 to 7.5 rev. 161110

*Developer upgrade guide for 7.5-7.5 rev.161110*

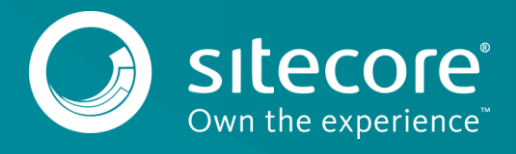

# Sitecore CMS 7.5

#### **Note**

The Microsoft in-role memory cache is no longer used, therefore this upgrade changes the session state provider to Redis instead.

As part of the upgrade process, some solutions may need to be redesigned. For further help and guidance, check the Release Notes and refer to the administrator and developer documentation on the old [SDN portal](https://sdn.sitecore.net/) or the [Sitecore Documentation portal.](https://doc.sitecore.net/cloud/azure)

### **Prerequisites**

- Sitecore Azure 7.5 rev.141126 or later.
- The [Sitecore Azure 7.5 rev. 161110](https://sdn.sitecore.net/Products/Sitecore%20Azure/Sitecore%20Azure%207,-d-,5/Download%20Sitecore%20Azure.aspx) upgrade package
- [Azure SDK 2.9.1](https://www.microsoft.com/en-us/download/details.aspx?id=51657)

## **System requirements**

Before you install the Sitecore Azure 7.5 rev. 161110 upgrade package, you must upgrade to Sitecore version 7.5 rev. 150212.

#### **Important**

Ensure that you back up your website before you install the upgrade package.

To update to Sitecore Azure 7.5 rev. 161110, install the upgrade package.

- 1. Go to *http://<yourhostname>/sitecore/admin/UpdateInstallationWizard.aspx* and open the **Update Installation Wizard**. See the [Update Installation Wizard Guide](https://sdn.sitecore.net/upload/sdn5/resources%20misc/tools/update%20installation%20wizard/update_installation_wizard_guide-a4.pdf) for more information.
- 2. Install the Sitecore Azure 7.5 rev. 161110 upgrade package.

#### **Note**

Any current deployments will be archived. You can access them using the **Archive** feature.

## **Update the Configuration Files**

After you have installed the upgrade package, you must update the following configuration file:

App\_Config\Include\Sitecore.Azure.config

#### **Note**

Most customers have only applied a small number of changes (if any) to this file. To save time, and reduce the risk of errors when there are changes to the file, download the clean configuration file and re-apply any changes that you have made.

- 1. Go to the old [SDN portal](https://sdn.sitecore.net/) and download the clean configuration file for Sitecore Azure 7.5 rev. 16110.
- 2. Click **Upgrade options**, **Config Files for upgrade.**
- 3. **Choose** Sitecore.Azure\_75rev161110.config

## **Make changes to the Sitecore.Azure.config file**

To upgrade your existing configuration file to Sitecore Azure 7.5 rev. 161110, you must make the following changes to the Sitecore. Azure.config file:

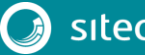

## Upgrade from Sitecore Azure 7.5 to 7.5 rev. 161110

- 1. In <processors>, in the DeployAndRun pipeline, after: Sitecore.Azure.Pipelines.DeployAndRun.Azure.PendingForInnerPipelineJo bs add the processor, (displayed in bold in the following sample). <processors> <DeployAndRun> ... <processor type="Sitecore.Azure.Pipelines.DeployAndRun.Azure.PendingForInnerPipelineJobs, Sitecore.Azure" /> **<processor type="Sitecore.Azure.Pipelines.DeployAndRun.Azure.ConfigureDiagnostics, Sitecore.Azure" />** ... </DeployAndRun> </processors> 2. In <processors>, in the DeleteAzureDeployment pipeline, after: Sitecore.Azure.Pipelines.DeleteAzureDeployment.DeleteDeployment add the processor, (displayed in bold in the following sample). <processors> <DeleteAzureDeployment>  $<$ processor type="Sitecore.Azure.Pipelines.DeleteAzureDeployment.DeleteDeployment, Sitecore.Azure" /> **<processor**
- **type="Sitecore.Azure.Pipelines.DeleteAzureDeployment.DeleteDiagnosticsExtension, Sitecore.Azure" />** ...

 </DeleteAzureDeployment> </processors>

## **Update the Configuration Items**

Apply the following changes to each slot item of all existing deployments and to the standard values of the Azure Deployment template. You can find the Azure deployment template in */sitecore/templates/Azure/Deployment/Azure Deployment*

#### A slot item path looks like this:

*/sitecore/System/Modules/Azure/<MicrosoftSubscriptionName>/<LocationName>/<FarmName>/<Rol eName>/<SlotName>*

For example, */sitecore/System/Modules/Azure/YmyTest2-Test/North Europe/Editing01/Role01/Production*

1. In the **Service Definition** field, under <WebRole name="SitecoreWebRole" enableNativeCodeExecution="false" vmsize="Medium">, delete the following node:

```
<Imports>
     <Import moduleName="Diagnostics" />
</Imports>
```
2. In the **Service Definition** field, under <WebRole name="SitecoreWebRole" enableNativeCodeExecution="false" vmsize="Medium"><LocalResources> replace this node:

<LocalStorage name="Temp" sizeInMB="102400" cleanOnRoleRecycle="true" />

with this node:

<LocalStorage name="Temp" sizeInMB="10240" cleanOnRoleRecycle="true" />

3. In the **Service Configuration** field, under <Role

name="SitecoreWebRole"><ConfigurationSettings> delete the following node:

<Setting name="Microsoft.WindowsAzure.Plugins.Diagnostics.ConnectionString" value="" />

4. In the **Global WebConfig Patch** field, after <xsl:template match="configuration/system.web/sessionState"> add the following nodes:

<xsl:template match="sitecore/tracking/sharedSessionState/@defaultProvider">

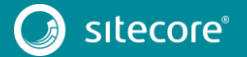

```
<xsl:attribute name="defaultProvider">redis</xsl:attribute>
</xsl:template>
<xsl:template match="sitecore/tracking/sharedSessionState/providers">
<providers>
<clear/>
<add name="redis" type="Sitecore.SessionProvider.Redis.RedisSessionStateProvider, 
Sitecore.SessionProvider.Redis" applicationName="shared" connectionString="redis.sessions" 
pollingInterval="2" compression="true"/>
</providers>
</xsl:template>
```
## **Clear your browser cache**

After changing the configuration files, you must clear your browser's cache. These steps may vary depending on your web browser. This example is for Internet Explorer:

- 1. In **Internet Explorer**, click **Tools**, **Internet Options**.
- 2. On the **General** tab, under **Browsing History**, click **Delete**.
- 3. In the **Delete Browsing History** dialog, select **Temporary Internet files and website files**, then click **Delete**.

## **Apply changes to existing deployments**

To apply these changes to all of your existing deployments, you must redeploy each one.